## **DEPOSITO SEMPLICE**

- 1) Entrare in Efisystem Redattore con le proprie credenziali.
- 2) Cliccare nuovo deposito a destra.

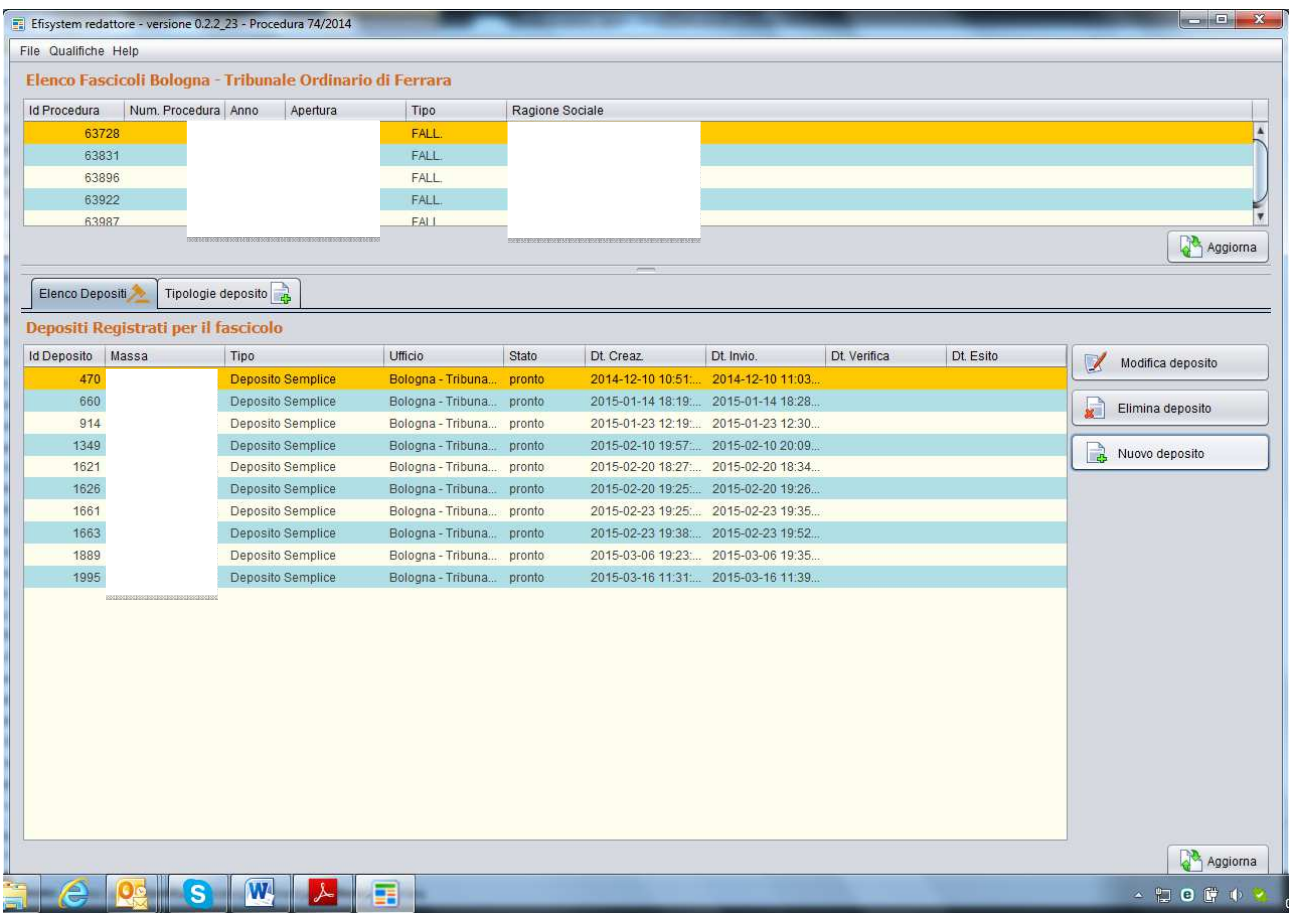

3) Si apre una schermata, selezionare sulla casella stato dal menù a tendina pronto, sulla casella massa dal menù a tendina il fallimento ed inserire la descrizione del deposito.

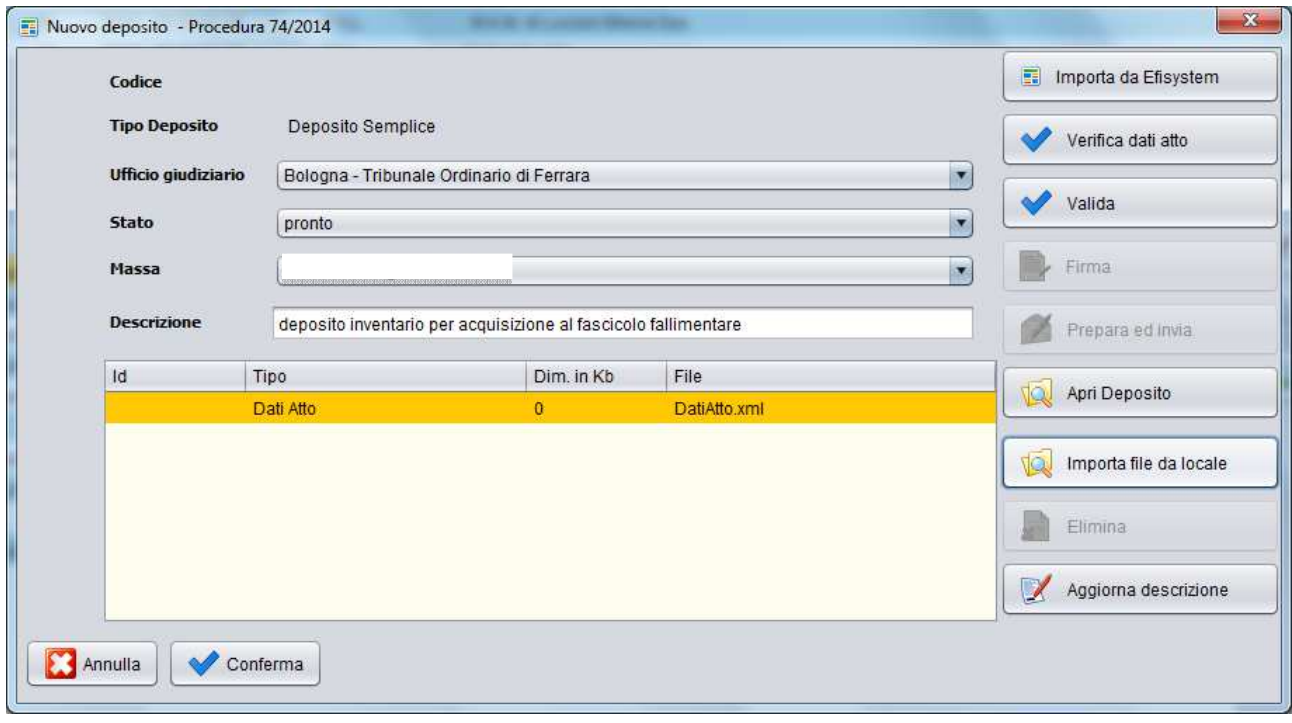

- 4) Selezionare il file in pdf, scegliendo il percorso e confermare.
- 5) Cliccare su aggiorna descrizione.

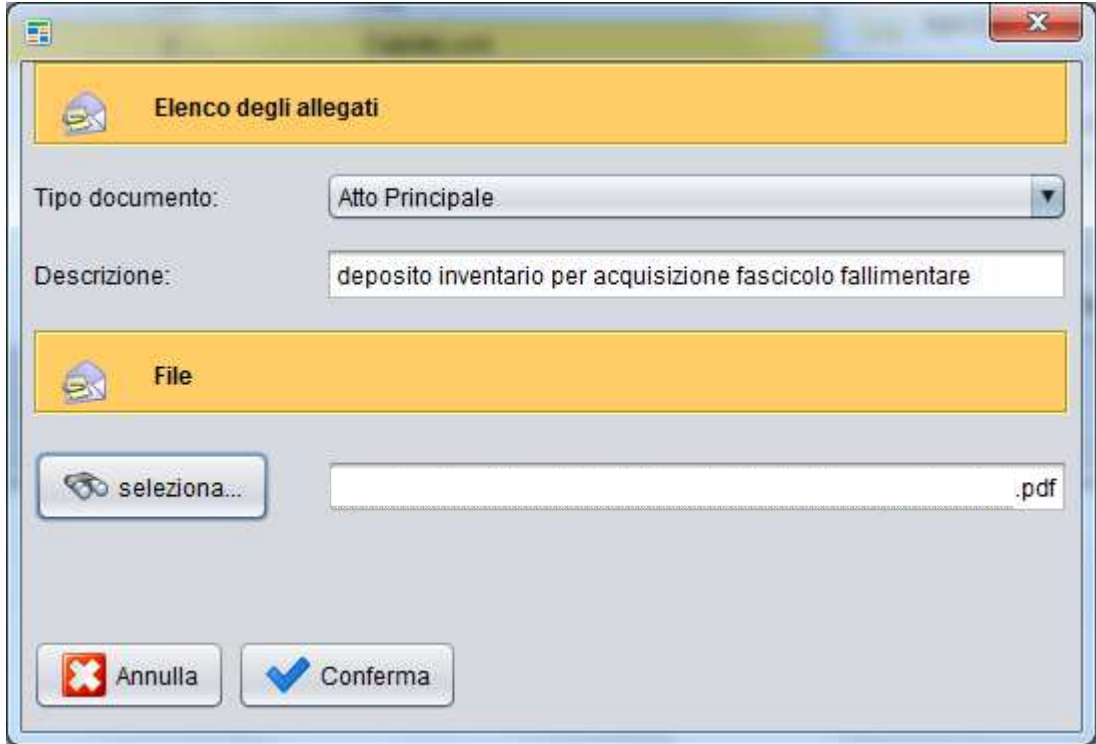

6) Scegliere verifica, il programma conferma: "dati atto formalmente corretto. Il deposito è pronto per essere firmato".

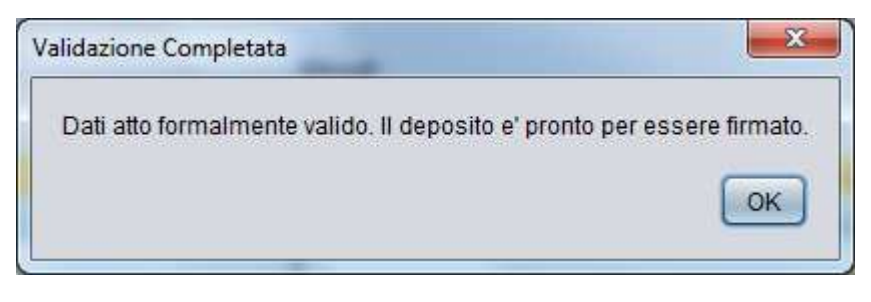

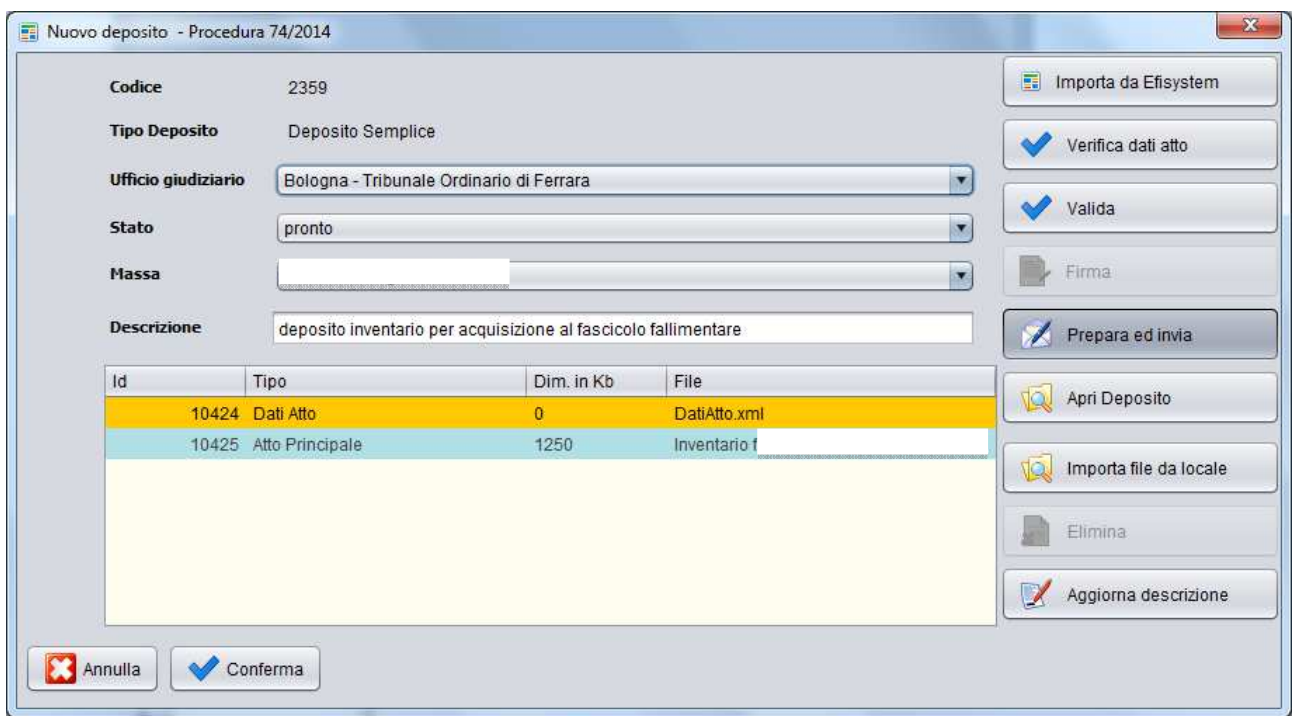

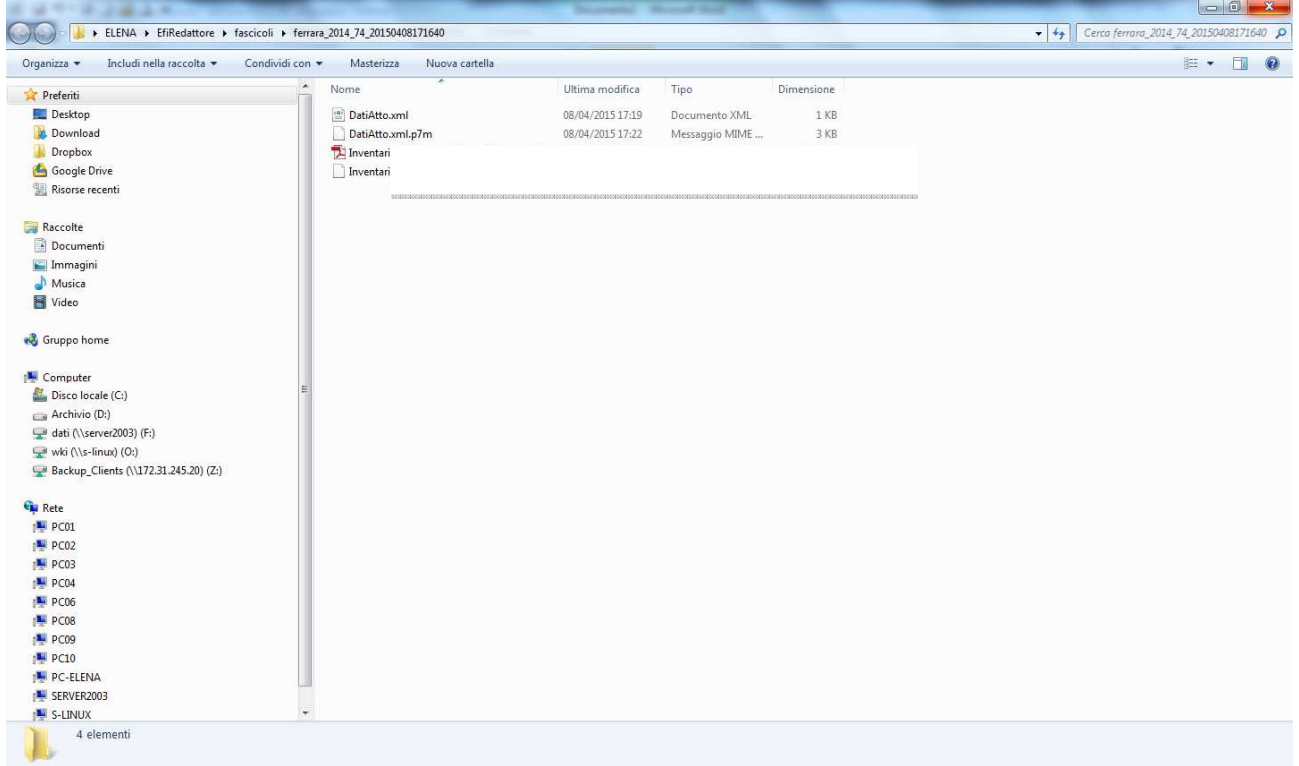

7) Firmare digitalmente con la firma del curatore sia l'atto principale cioè il file in pdf che dati atto nel formato xml.

8) Selezionare prepara ed invia si aprirà una maschera, inserire il proprio provider PEC, in utente PEC la password fornita dal provider ed in email mittente inserire lo stesso indirizzo PEC del curatore, cliccare poi invia PEC.

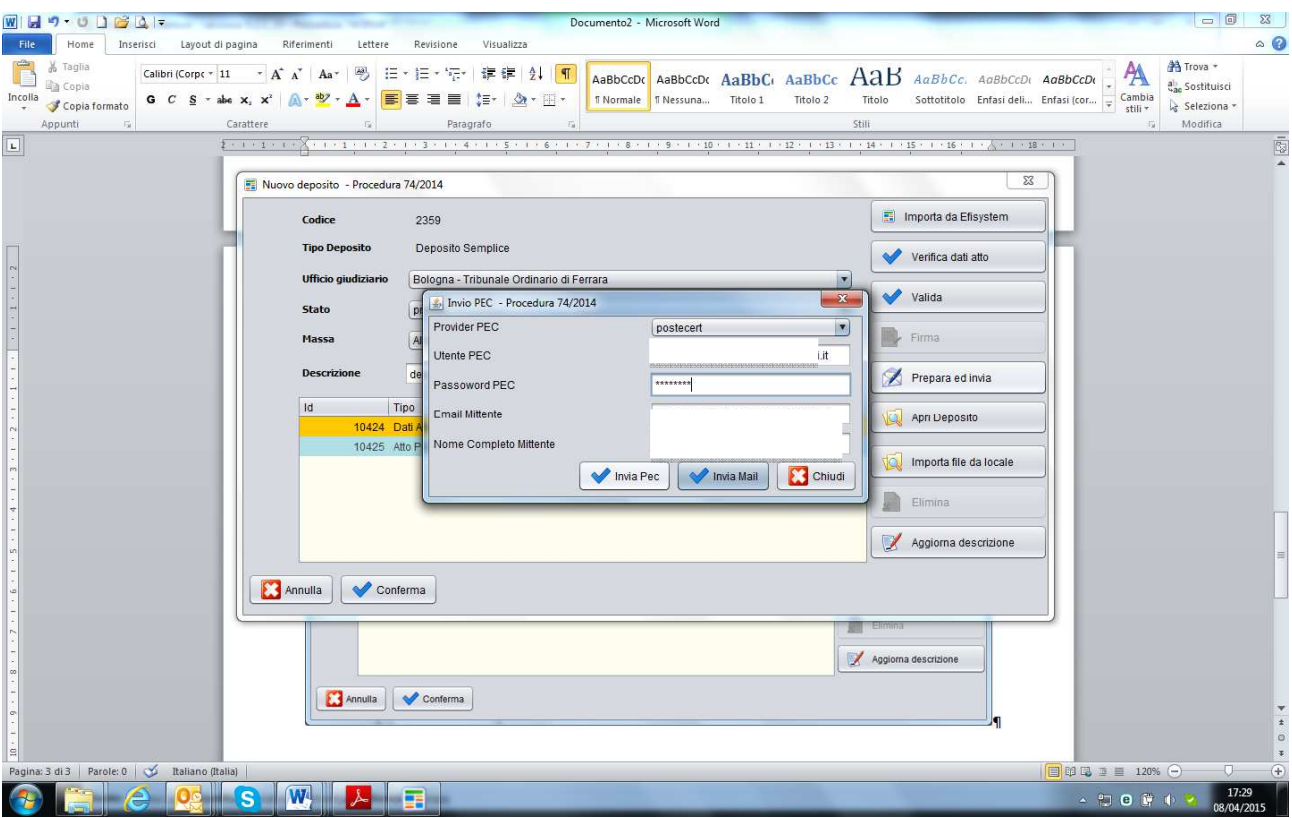

Il sistema dà un messaggio di spedizione avvenuta con successo.